### **Zoom Chatbox**

If you have only a monitor, and the chatbox is in your way while you are attending a Zoom session, you have options to rearrange your Zoom window.

#### **Fullscreen vs Restore vs Maximize**

When you are viewing a shared screen session, Zoom automatically changes to Full Screen. Unfortunately, you cannot merge the chatbox to the Zoom window in full screen, so you will need to exit full screen within Zoom, and then Maximize the window.

#### **Enter Fullscreen**

- 1. Towards the upper right corner of the window, click the **View** button.
- 2. From the drop down menu select **Fullscreen.**

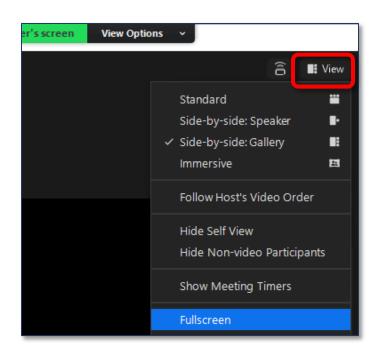

### **Exit Fullscreen**

- 1. Towards the upper right corner of the window, click the **View** button.
- 2. From the drop down menu select Exit Full Screen.

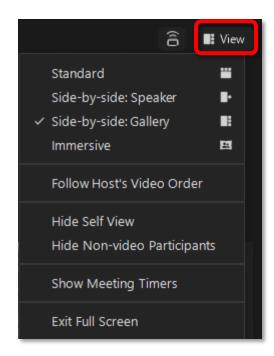

#### Maximize the Zoom Window

1. In the top right corner of the Zoom window, click the **Maximize** button.

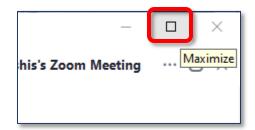

## **Zoom Views During Screen Sharing**

When the host (instructor) is sharing their screen with you, there are additional View options available.

- At the center of the screen, click View Options.
- 2. Select or deselect **Side-by-side mode**.

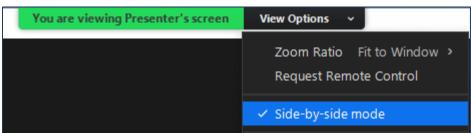

# **Resizing Zoom Panels**

When various elements are merged to the meeting window, you can resize those panes. Hover your cursor over a dividing line until you see the double headed arrow.

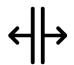

While that double headed arrow is present, click and drag to resize the pane.

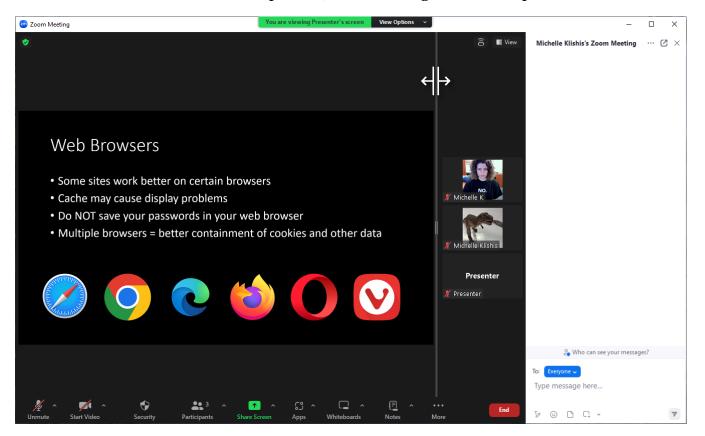

# **Chat Box**

If you want to use the chat box during a Zoom session that has a shared screen presentation, you may need to play around with the Zoom layout a bit to find the layout that works best for you.

## **Floating Chatbox**

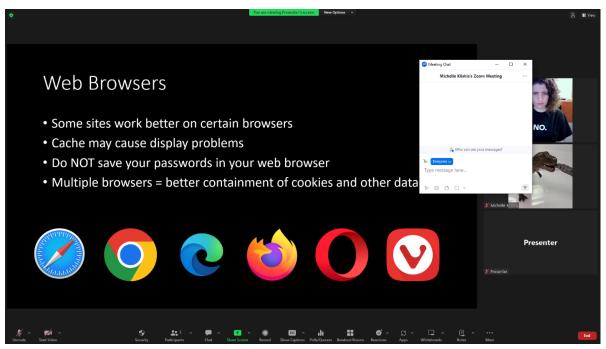

### **Merged Chatbox**

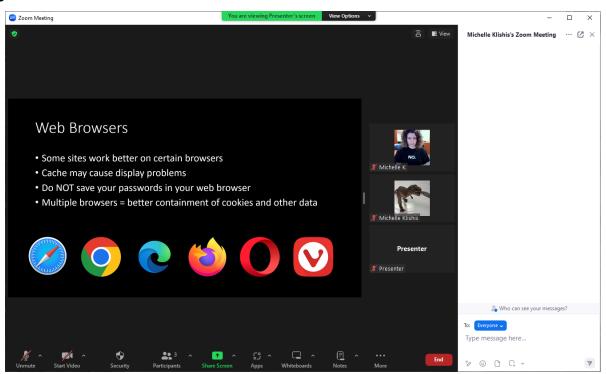

#### Move the Chat Box

- 1. Move your cursor over the title bar of the floating chatbox.
- 2. While you cursor is in the title bar, click and drag to move the chatbox to a new location.

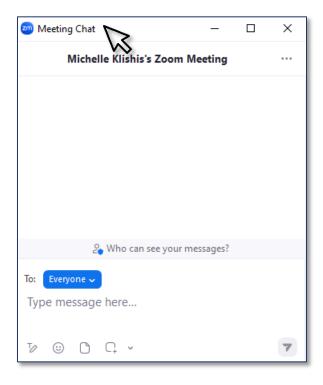

## **Merge the Chatbox**

In many (but not all) views, you can merge the chatbox to the meeting window so it does not

cover/hide any of the screen.

1. Towards the upper right corner of the chat box, click the ellipse button.

2. From the drop down menu, select Merge to Meeting To Meeting Window.

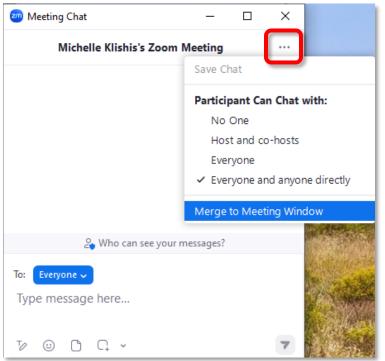

# **Pop Out the Chatbox**

If you have multiple monitors and would like to move the chatbox to a different monitor, you can use the pop out button on a merged chat window.

1. Towards the upper right corner of the merged chatbox, click the pop out button.

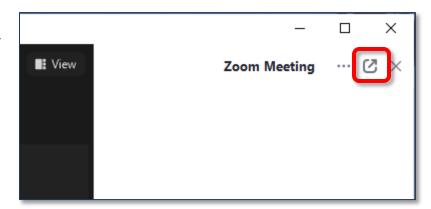